## **Zoom: Arreglando el cámara en Mac**

## **Empezando**

A veces su cámara Mac no funcionará en Zoom. Este documento proporciona instrucciones que arreglan la cámara en la mayoría de los casos.

## **Paso 1: Pruebe el hardware de la cámara:**

- **1.** Apague la computadora, espere 30 segundos y luego enciéndala.
- **2.** Vaya a la carpeta de aplicaciones:

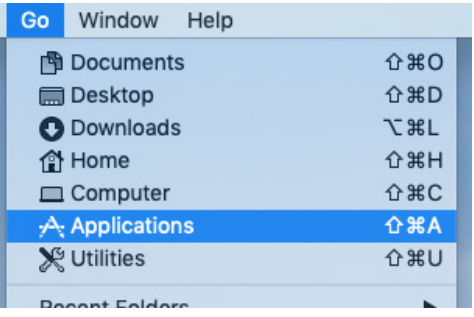

**3.** Busque e inicia la aplicación "PhotoBooth":

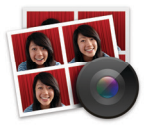

- **4.** El hardware de la cámara funciona correctamente si te ves en PhotoBooth. Salga de PhotoBooth.
- **5.** Encuentra e inicia la aplicación "Zoom":

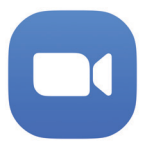

Prueba la cámara para ver si funciona.

## **Paso 2: Verifique los permisos de la cámara**

Si el paso 1 no reparó la cámara en Zoom, intente los siguientes pasos.

**1.** Toque el ícono de Apple ( $\bullet$ ) en la esquina izquierda de la pantalla. Escoge "Preferencias del sistema":

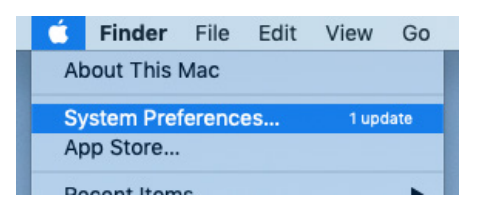

**2.** Escoge "Seguridad y privacidad":

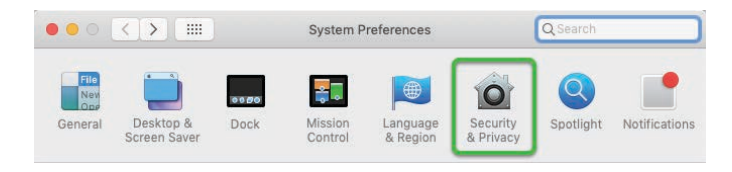

- **3.** Toque en la sección "Privacidad" (consulte la imagen a continuación).
- **4.** En el lado izquierdo, escoge en "Accesibilidad".
- **5.** Mira a la esquina inferior izquierda. Toque en el candado. Ingrese la contraseña de su computadora si se le solicita.
- **6.** En el lado derecho, busque "zoom.us".
	- **A.** Si no ve "zoom.us", puede agregarlo tocando en el botón "+" justo debajo de la lista:

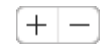

En la ventana que aparece, navegue a la carpeta Aplicaciones, busque "zoom.us" en la lista de aplicaciones, escoge él y luego toca en el botón "Abrir".

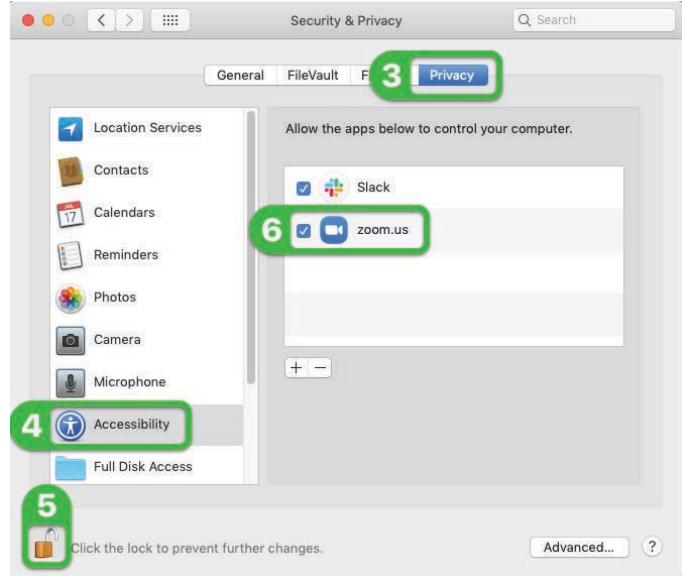

- **B.** Si la caja a la izquierda de "zoom.us" no está marcada, toca en la caja para marcarla.
- **7.** En el lado izquierdo, toca en "Cámara" y realicé el paso 6. Si su computadora no tiene una categoría de Cámara, vaya al paso 8.
- **8.** Toque en el candado nuevamente para bloquear la configuración.
- **9.** Cierre "Seguridad y privacidad".
- **10.** Encuentra y ejecuta la aplicación "Zoom". Pruebe la cámara y vea si funciona.